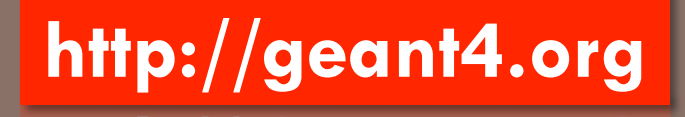

# GEANT4 GEOMETRY HANDS ON

KIT Tutorial, October 25-26, 2011, Karlsruhe

# Setup

**2** 

- □ We assume your Vmware or VirtualBox virtual machine is correctly set up
	- ¤ See details at http://geant4.in2p3.fr
- $\Box$  Download exercices
	- ¤ http://geant4.in2p3.fr
	- $\Box$  Go to Tutorials & teachings
	- **E** Search for today's tutorial
	- Download Geometry Hands On
	- Save this file on your desktop
	- *E* Under your Linux VMware machine:
		- Make sure file sharing is enabled and that your exchange directory has been defined (see Geant4 VMware web page for details)
		- Your exchange directory is /mnt/hgfs/Desktop
		- **n** Open a terminal
			- n **cp /mnt/hgfs/Desktop/gzgeometry-tar.gz .**
			- n **tar –zxvf gzgeometry-tar.gz**
			- cd **geometry**
			- n **cd jour1a**

# jour1a

**3** 

### □ Geometry

**□** A space shuttle is modelled by an Al cylinder

**□** Inside, the shuttle has a floor in Al

**□** The shuttle is placed in the « World » : a box as small as possible

- $\Box$  How to start?
	- Go to jour1a
	- Read the code
		- jour1a.cc (main)
		- 2 classes: DetectorConstruction and PrimaryGeneratorAction
		- **n** You may use **snavigator** &
- □ Compile and generate executable

¤ **gmake**

# Run jour 1 a in interactive mode

- **% \$G4WORKDIR/bin/\$G4SYSTEM/jour1a .... Idle> type your commands: example :**
- **Idle> /run/beamOn 1**
- **Idle> /gun/direction 1 1 0**
- **Idle> /run/beamOn 1**
- **Idle> /gun/position -2.4 0 0 m**
- **Idle> /run/beamOn 1**

**....** 

**Idle> exit**

# Let's start to interact with Geant4

**5** 

 $\Box$  Try to understand what is printed  $\Box$  Try to play with ¤ **/gun/direction**  ¤ **/gun/position**  in order to determine x, y and z axis  $\blacksquare$  x is red  $\blacksquare$  y is green  $\blacksquare$  z is blue  $\square$  read the vis. mac macro file

 $\Box$  Try some visualisation commands

#### **6**

- $\Box$  Model an astronaut as a pyramid with a square base
	- $\blacksquare$  height = 50 cm, bases = 60 cm (bottom), 40 cm (top)
	- ¤ material : water
	- $\blacksquare$  place it on the floor

#### $\Box$  Hints

- ¤ materials: see User's Guide for Application Developer (section 2.3)
- $\Box$  geometry:
	- http://geant4.web.cern.ch/geant4/G4UsersDocuments/UsersGuides/ ForApplicationDeveloper/html/GettingStarted/geometryDef.html
	- n **\$G4INSTALL/examples/novice/N03/src/ExN03DetectorConstruction.cc**
- placement with rotation: see placement of floor
- □ Answer : see jour1b

#### **7**

- $\Box$  Enlarge dimensions of space around the shuttle and place a second shuttle
	- $\blacksquare$  Use rotation

#### n Answer

**□** see DetectorConstruction.cc2 in jour1b

#### **cd src**

**mv DetectorConstruction.cc DetectorConstruction.cc1 mv DetectorConstruction.cc2 DetectorConstruction.cc cd .. gmake clean gmake**

- $\Box$  The parameters that are used for the description of the geometry are local variables of the **ConstructVolumes()** method
	- ¤ cabinRadius, cabinLength, …
- $\Box$  Define these variables as private data members of the DetectorConstruction class
- $\Box$  Initialise them in the class constructor and put computed variables in the ConstructVolumes() method
- □ Write corresponding Get/Set public accessors
- □ Update the **PrintParameters ()** method in order to print the dimensions of the geometrical components : World, Spacecraft, Floor, Astronaut.
- □ Answer : see jour 1 c
	- ¤ Method **UpdateGeometry()** to force geometry reconstruction
	- ¤ Display of units in **PrintParameters()**

**9** 

 $\Box$  Try to shoot other particles using UI commands

¤ e-

 $\Box$  e+

**□** gamma

■ proton

- $\square$  Change their energy
- $\Box$  Change their direction
- □ Read PrimaryGeneratorAction class
	- **□** This is whre you describe how to shoot primary particles
- □ Read PhysicsList class
	- **□** This is where the Physics is « hidden »